УТВЕРЖДАЮ Зав. кафедрой общественного здоровья у здравоохранения В.Л.Аджиенко 06.02.2021

## **Методические указания для студентов**

второго курса **ЛЕЧЕБНОГО** факультета к проведению практического занятия по дисциплине «Медицинская информатика»

# *Тема №2. Текстовый редактор Microsoft Office Word Основы делопроизводства. Страницы, абзацы, форматирование текста, работа с графическими объектами.*

**Волгоград 2021**

### **ВОПРОСЫ ДЛЯ ПОДГОТОВКИ К ВЫПОЛНЕНИЮ ЗАДАНИЙ**

- 1. Что общего и в чем отличие текстовых редакторов и текстовых процессоров? Какие текстовые редакторы вы знаете? Какие текстовые процессоры вы знаете?
- 2. Какие существуют форматы текстовых файлов и чем они отличаются?
- 3. Охарактеризуйте возможности текстового процессора Microsoft Word.
- 4. Опишите все известные вам способы запуска Microsoft Word. В чем преимущества и недостатки каждого?
- 5. В чем состоит редактирование текста? Какие приемы редактирования вы знаете?
- 6. В чем состоит форматирование текста? Какие приемы форматирования вы знаете?
- 7. Какие типы шрифтов существуют и чем они отличаются друг от друга? Что такое гарнитура шрифта? Что такое кегль?
- 8. Какие непечатаемые знаки вы знаете? Для чего они необходимы? Как просмотреть невидимые символы на экране монитора?
- 9. Как настроить размер и ориентацию бумаги документа MS Word? Как настроить размеры полей документа?
- 10. Что такое абзац текста, чем он отличается от предложения? Какие параметры оформления абзаца вы знаете?
- 11. Что такое колонтитул? Для чего он используется? Как поместить колонтитул на странице? Как его удалить? Можно ли в одном документе создавать несколько колонтитулов?
- 12. Как создать оглавление?
- 13. Опишите, чем отличаются варианты представления документа в окне Microsoft Word: режим разметки страницы и режим структуры документа, в каких случаях они целесообразны?
- 14. Как осуществляется поиск и замена слов?
- 15. Как проверить набранный текст на наличие ошибок?

# **ТЕКСТОВЫЙ РЕДАКТОР MICROSOFT WORD**

**Microsoft Word** представляет собой текстовый процессор, который используется для подготовки личной и деловой документации. Помимо стандартных средств, Word включает многие функции настольных издательских систем, а также шаблоны типовых документов (писем, отчетов, бюллетеней, факсов и др.), на основе которых можно легко и быстро создавать документы, имеющие профессиональный вид.

#### **1. Интерфейс программы MS Word**

Рабочее окно Microsoft Word состоит из нескольких основных частей, каждая из которых имеет свое назначение (рис. 1).

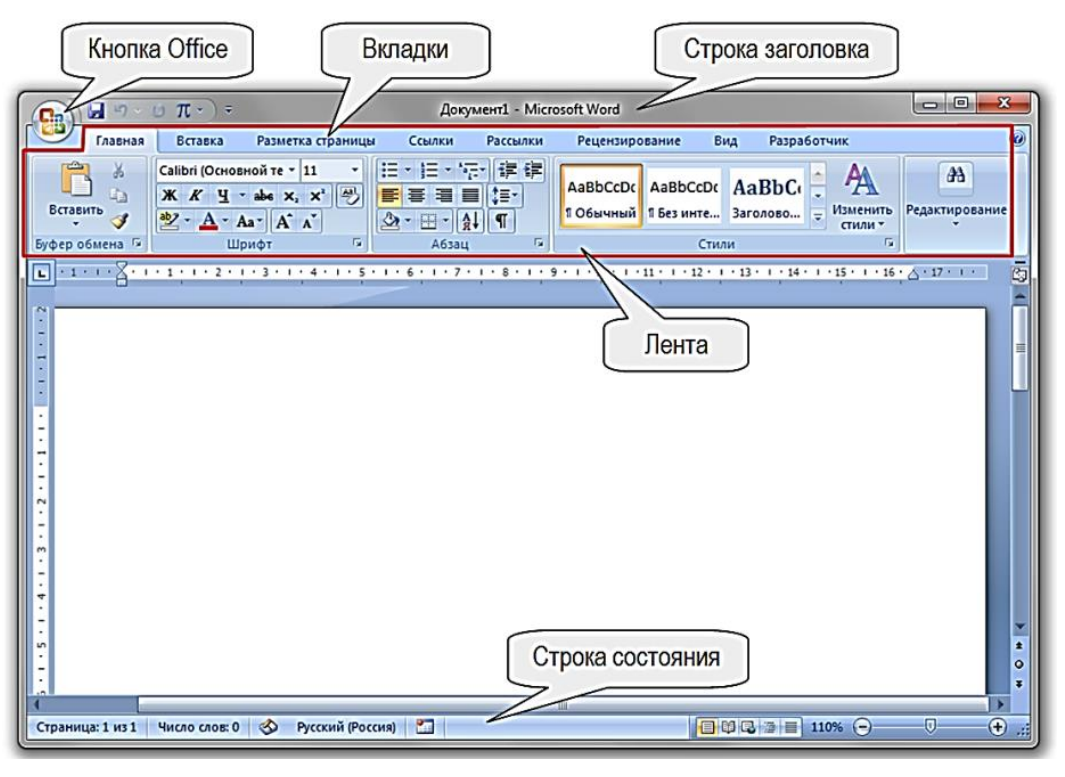

*Рис. 1. Окно редактора Word*

**Строка заголовка** содержит название открытого документа. Слева от заголовка следуют настраиваемая *Панель быстрого доступа* с кнопками: *Сохранить*, *Отменить*, *Вернуть* (по умолчанию). Справа от заголовка – кнопки управления состоянием окна: кнопка свёртывания окна –, кнопка развёртывания окна <sup>Н</sup>и кнопка закрытия окна $X$ .

**Кнопка Office** служит для вызова меню, в котором расположены команды: *Создать*, *Открыть*, *Сохранить* и т. д., а также список последних открытых файлов.

**Лента** представляет собой систему логических групп и вкладок. Каждая вкладка разделена на несколько групп. В каждой из этих групп находятся кнопки, отвечающие за определённый набор настроек или действий. Каждый элемент Ленты снабжен в Microsoft Office Word всплывающей подсказкой, которая вызывается путем наведения курсора на соответствующий элемент.

По умолчанию в окне отображается семь постоянных вкладок: *Главная*, *Вставка*, *Разметка страницы*, *Ссылки*, *Рассылки*, *Рецензирование*, *Вид*. Для перехода к нужной вкладке достаточно щелкнуть по ее названию (имени).

Вкладка **Главная** содержит самые основные команды, используемые при работе с Microsoft Word, такие как копирование, вставка, форматирование шрифтов и абзацев, выбор стиля документа. Вкладка **Главная** открывается по умолчанию при запуске Word.

Вкладка **Вставка** позволяет вставлять в документ рисунки, диаграммы, таблицы, фигуры, титульные страницы и прочие средства, улучшающие визуальное восприятие информации и внешнее оформление документа.

Вкладка **Разметка страницы** позволяет изменять форматирование документа, включая ширину полей, ориентацию, разрывы страниц и т. д. Эти команды будут особенно полезны при подготовке документа к печати.

Вкладка **Ссылки** позволяет добавлять в документ различные заметки, к примеру, сноски и цитаты. При помощи команд данной вкладки можно добавить оглавление, заголовки и список литературы. Эти команды особенно полезны при составлении научных публикаций в Microsoft Word.

С помощью команд на вкладке **Рассылки** можно быстро составить письмо, оформить адрес на конверте или создать наклейки. Данная вкладка обязательно пригодится, когда возникнет необходимость отправить письмо сразу нескольким получателям.

Вкладка **Рецензирование** открывает широкие возможности редактирования текстов, включая добавление примечаний и отслеживание исправлений. Эти инструменты упрощают совместное использование и работу над документами Word.

Вкладка **Вид** позволяет переключать различные режимы просмотра документа, а также разделять экран таким образом, чтобы просматривать сразу два раздела одного документа. Эти команды также необходимы при подготовке документа к печати.

**Контекстные вкладки** появляются на Ленте при работе с определенными элементами, такими как таблицы или рисунки. Эти вкладки содержат особые группы команд, позволяющие форматировать данные элементы по мере необходимости.

**Строка состояния документа.** В ней отображается текущая информация о Вашем документе и о режиме работы Word. Набор элементов в строке состояния зависит от выполняемых в текущий момент задач, а также от выбранного режима просмотра документа. В режиме разметки страницы выводится: номер текущей страницы, количество слов в документе, язык проверки правописания.

#### **2. Ввод и редактирование текста**

В программе Word для выполнения команд и перемещения по тексту имеется два курсора: стрелка и "|" (мерцающий вертикальный знак). Работая в текстовом процессоре, следует обращать особое внимание на местоположение вертикального курсора в тексте. Там, где находится курсор, и будут выполняться команды программы.

Для перемещения курсора по буквам и строкам текста документа используются клавиши перемещения курсора  $\leftarrow \|\cdot\|$ , для перелистывания листов экранного текста – клавиши **PageUp** и **PageDown**, для прокручивания текста – полосы прокрутки. Чтобы переместить курсор в начало текущего документа, следует одновременно нажать клавиши **Ctrl + Home,** а для перемещения в конец документа – одновременно нажмите клавиши **Ctrl + End.**

В процессе подготовки текстовых документов возникает необходимость удалить часть текса, переместить или скопировать его в другое место документа. Для выполнения этих действий применяются на вкладке **Главная** кнопки группы **Буфер обмена***: Вырезать, Копировать, Вставить* (рис. 2) либо команды правой кнопки мыши.

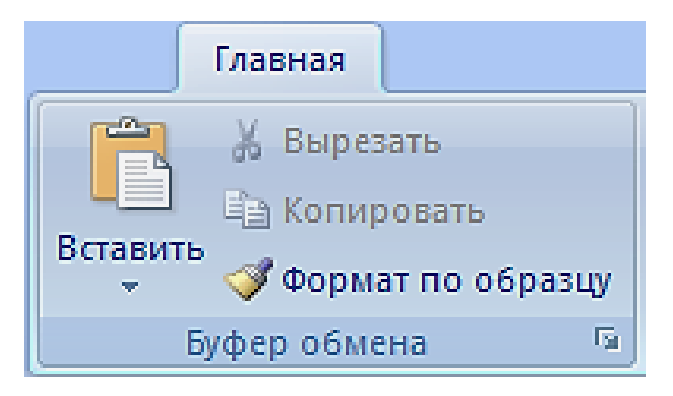

*Рис. 2. Команды буфера обмена*

Перед выполнением команды *Вырезать, Копировать, Вставить* фрагмент, к которому она применяется, следует выделить. Для выделения элемента используют мышь либо клавиатуру. Способы выделения фрагментов текста в документе представлены в таблице 1.

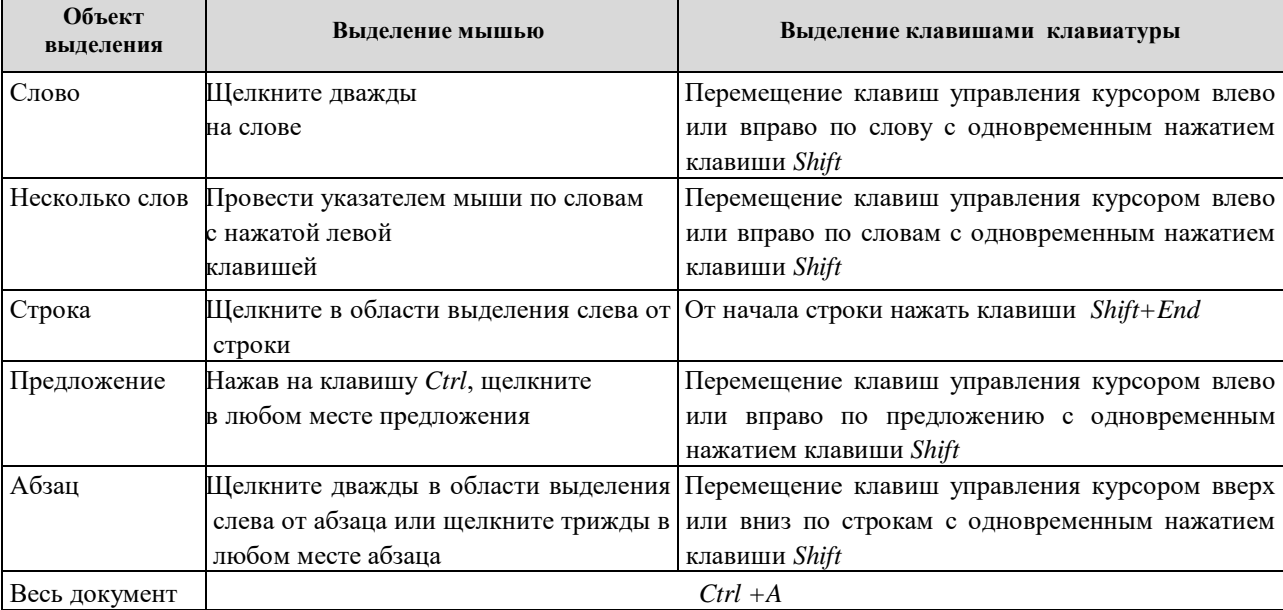

#### **Таблица 1. СПОСОБЫ ВЫДЕЛЕНИЯ ФРАГМЕНТОВ ТЕКСТА В ДОКУМЕНТЕ**

Для исправления небольших ошибок можно воспользоваться клавишами **Backspace** и **Delete,** которые удаляют символы по одному соответственно слева или справа от курсора. Если удаляется большой фрагмент текста, нужно выделить его, а затем нажать на клавишу **Delete**.

Для отыскания однокоренных слов нужно, прежде всего, поставить курсор на начало текста. После этого выполните команду **Главная Редактирование Заменить.** Появляется окно **Найти и заменить** с тремя вкладками: Найти, Заменить, Перейти.

В поле **Найти** вкладки **Заменить** занесите искомый корень, в поле **Заменить** на занесите нужное слово в нужном формате. Потом нажмите кнопку **Найти далее**, и нажимайте кнопку **Заменить до тех пор**, пока появится сообщение **Закончен просмотр документа**.

Чтобы проверить орфографию текста, нужно, во-первых, установить курсор на начало документа. Затем нажать кнопку **Рецензирование Правописание.** Появляется окно **Правописание** с указанием языка, на котором проводится проверка, двумя полями и набором управляющих проверкой кнопок. В верхнем поле указывается ошибка, в нижнем – варианты ее исправления. Если вариант исправления вас устраивает, нажмите кнопку **Изменить**, если нет – кнопки **Пропустить** или **Пропустить все.** После появления сообщения **Проверка правописания завершена** нажмите кнопку **ОК.**

#### **3. Форматирование текста**

Форматированием текста называется изменение визуальных свойств символов, строк и абзацев с целью придания документу законченного вида. Различают три основные операции форматирования:

**I. Форматирование символов** – под форматированием символов понимаются в основном действия по изменению шрифта. На вкладке **Главная** группа **Шрифт**  настраивает следующие параметры:

- гарнитура шрифта (тип штифта);
- размер шрифта (кегль);
- кнопки вариантов начертания: обычный, полужирный, курсив, подчеркнутый, зачеркнутый;
- цвет текста, цвет выделения текста;
- видоизменение шрифта (надстрочный, подстрочный).

Полная настройка шрифта с большим числом параметров выполняется в окне команды, открывающемся из вкладки **Главная** в группе **Шрифт** кнопкой .

**II. Форматирование абзацев** – под этим термином понимаются действия по изменению размеров отступов отдельных абзацев в тексте, межстрочного интервала и вида выравнивания. Настройки параметров абзаца выполняются на вкладке **Главная** командами в группе **Абзац.** Полная настройка всех параметров абзаца выполняется в окне команды, открывающемся из вкладки **Главная** в группе **Абзац** кнопкой .

Доступны следующие параметры форматирования абзацев:

 *Отступ* (*слева*, *справа*) – задает отступ левой или правой границы абзаца относительно полей.

 *Первая строка* – устанавливает смещение красной строки относительно всего абзаца. Может быть как положительным (отступ), так и отрицательным (выступ).

 *Межстрочный интервал* (одинарный, полуторный, двойной и т. д.) позволяет изменить расстояние между строками абзаца.

 *Интервал*, или *Отбивка* (*перед абзацем, после абзаца*) – устанавливает расстояние между форматируемым абзацем и соседними с ним.

 *Выравнивание* (*по левому краю*, *по центру*, *по правому краю*, *по ширине*) – позволяет задать тип выравнивания левой и правой границы абзаца относительно заданных полей страницы.

 Закладка «*Положение на странице*» – предназначена для форматирования абзацев, попадающих на границу между страницами. Можно запретить отрывать от абзаца одну строку, потребовать, чтобы абзац размещался на одной странице целиком, «присоединить» к следующему абзацу, или начать текущим абзацем новую страницу.

**III. Форматирование страниц** подразумевает установку основных параметров расположения и размеров листа, а также размеры полей. Настройки параметров страницы выполняются на вкладке **Разметка страницы** командами в группе **Параметры страницы.** Полная настройка всех параметров абзаца выполняется в окне команды, открывающемся из вкладки **Главная** в группе **Параметры страницы** кнопкой .

 Кнопка *Поля* служит для установки значений полей документа. Если из предложенных стандартных вариантов ни один не подходит, необходимо воспользоваться пунктом меню **Настраи-ваемые поля.** В появившемся окне можно произвести более тонкие настройки полей документа.

Кнопка *Ориентация* задает расположение текста на листе: Книжная, Альбомная.

 Кнопка *Размер* задает размер бумаги при выводе на печать. Для выбора нестандартного размера служит опция **Другие размеры страниц**.

 Кнопка *Колонки* служит для разбивки текста страницы на несколько колонок (подобно газетной верстке). Опция **Другие колонки** служит для гибкой настройки колонок.

 Кнопка *Разрывы.* При помощи этой кнопки можно вставить разрыв страницы или колонки. Также здесь можно ввести разрывы разделов. Каждый раздел можно будет форматировать совершенно независимо от других разделов. После вставки разрыва страницы текст документа продолжается со следующей страницы. Чтобы видеть разрывы разделов (как, впрочем, и страниц), нужно включить опцию **Отображения непечатных символов.**

 Кнопка *Номера строк.* При помощи этой кнопки можно установить формат нумерации строк документа. Пронумерованные строки, например, будут удобны во фрагменте с исходным кодом программы.

 Кнопка *Расстановка переносов*. При помощи этой кнопки можно включить перенос слов по слогам. Причем существует два режима переноса – автоматический и ручной. В ручном режиме пользователь сам определяет, какие слова и каким образом необходимо переносить между строками. В автоматическом режиме все решения принимает программа.

Необходимо подготовить к реферативное сообщение в соответствии с требованиями ГОСТа. Реферат (от лат. rеfеrо - докладываю, сообщаю) – это краткое изложение научной проблемы, результатов научного исследования, содержащихся в одном или нескольких литературных произведениях. Реферат является научной работой, поскольку содержит в себе элементы научного исследования. В связи с этим к нему должны предъявляться требования по оформлению, как к научной работе. Они регламентируются государственными стандартами:

- ГОСТ 7.32-2001 «Отчет о научно-исследовательской работе. Структура и правила оформления».

- ГОСТ 7.1-2003 «Библиографическая запись. Библиографическое описание. Общие требования и правила составления».

- ГОСТ 7.80-2000 «Библиографическая запись. Заголовок. Общие требования и правила составления».

- ГОСТ 7.82-2001 «Библиографическая запись. Библиографическое описание электронных ресурсов».

В соответствии с указанными стандартами основными требованиями, которые предъявляются к оформлению и содержанию рефератов, являются следующие.

*Требования к форме реферата:*

1. Реферат оформляется **на листах формата А4**, в печатном варианте шрифтом Times New Roman 12 пт, с полуторным межстрочным интервалом и следующими полями страниц: левое – 2,75 см, правое – 2,25 см, верхнее - 2 см, нижнее - 2 см. Страницы работы нумеруются, начиная с оглавления (номер на странице оглавления не ставиться), внизу листа по центру страницы.

2. На титульном листе указывается название учебного заведения, название темы, фамилия, имя и отчество исполнителя, проверяющего преподавателя, город и год написания.

3. Структура реферата должна включать несколько разделов, оглавление и список использованной литературы, в том числе в электронном виде, оформленный в соответствии с ГОСТом.

4. Объем работы не менее 7 и не более 20 страниц включая оглавление и список литературы. Каждый раздел начинается с новой страницы.

5. При использовании статистических данных даются ссылки на источники информации. Высказывания, не принадлежащие исполнителю работы и не являющиеся общепринятыми следует сопровождать ссылками на автора, которому они принадлежат. Ссылки – это указание на номер источника в списке литературы, например [5, стр. 56] - это означает, что цитата взята со страницы 56 из источника, стоящего под номером 5 в списке литературы.

6. Текст реферата может содержать графики, диаграммы, таблицы, схемы, рисунки. Каждая таблица должна иметь номер и название, помещенные над таблицей. Нумерация таблиц сквозная по всему реферату. Графики, диаграммы, схемы, фотографии являются рисунками и должны иметь название, размещенное под изображением и сквозную нумерацию.

#### *Требования к структуре реферата:*

1. **Титульный лист** на одной странице должен быть оформлен по образцу в соответствии с рисунком 3. **В оглавлении** перечисляются названия глав, параграфов, подпунктов с номерами страниц на которых они начинаются.

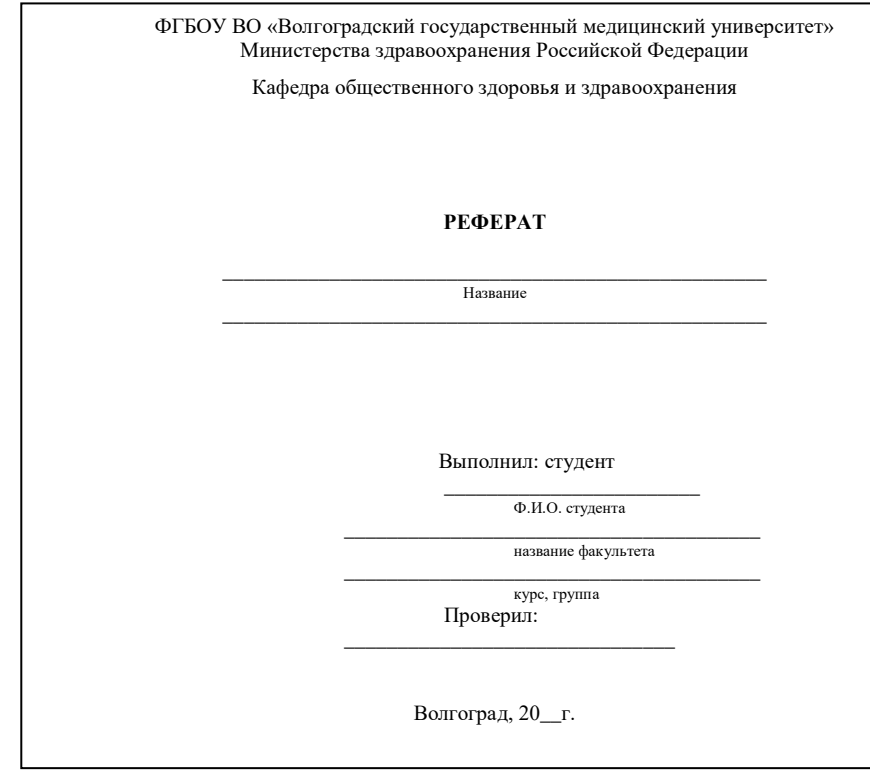

*Рис. 3. Образец титульной страницы реферата*

2. **Во введении** (1-2 страницы) оговаривается значение и актуальность предложенной темы, цель и задачи работы, а также пути их решения.

3. **В основной части** (4-15 страниц) раскрывается содержание темы, анализируются источники информации, проводится анализ фактических статистических материалов, приводятся методики и результаты исследования. В конце каждой главы делаются выводы.

4. **В заключении** (1-2 страницы) высказываются предложения, систематизируются выводы, которые сделаны в каждой главе, подводятся итоги работы на основе поставленных целей и задач во введении работы.

5. **Список литературы** (1-2 страницы) оформляется в алфавитном порядке, сначала публикации на русском языке, затем - иностранные, в конце - другие источники (ссылки на сайты в Интернете). Ссылки на источник литературы в работе и номера источников в списке литературы должны соответствовать содержанию работы. В списке литературы для каждого источника приводятся: фамилии и инициалы автора, полное название, место издания (город), издательство, год издания и количество страниц.

*Защита реферата:*

- 1. На защиту реферата отводится 5 10 минут, вместе с вопросами преподавателя.
- 2. На защите оценивается:
- форма представления реферата, структура работы (введение, основная часть, выводы, приложения, список литературы), соответствие оформления реферата стандартам;
- грамотность и логичность изложения материала;
- актуальность заявленной проблемы;
- устное выступление автора, знание содержательной части реферата;
- эрудированность автора в рассматриваемой области и полнота ответов на вопросы преподавателя;
- степень знакомства с современным состоянием проблемы;

- использование известных результатов и научных фактов в работе;

- полнота цитируемой литературы.

3. Реферат оценивается преподавателем по системе ЗАЧЕТ/НЕЗАЧЕТ с указанием фамилии и даты проверки. Если реферат представлялся для отработки пропущенной лекции, преподаватель вносит отметку об отработанной лекции в журнал посещений.

#### **5. Работа с графическими объектами в текстовом документе**

В документах Word могут быть использованы два типа графических изображений: - рисунки;

- графические объекты.

Рисунки могут быть вставлены из файлов, созданных с помощью графических редакторов, а графические объекты можно создавать непосредственно в программе Word с помощью встроенных команд (встроенным редактором графических объектов).

**Графический объект** - это любой нарисованный или вставленный элемент изображения, который можно редактировать и форматировать с помощью панели инструментов рисования (встроенным редактором графических объектов). Эти объекты являются частью текстового документа.

К графическим объектам в Word относятся:

- Автофигуры.

- Объекты Надпись.

- Объекты WordArt.

- Рисунки в Word

**Автофигуры** являются векторными рисунками. Векторные рисунки создаются из линий, кривых, прямоугольников и других объектов. Векторные рисунки сохраняются в формате приложения, в которых они создавались.

Рисунками называются изображениями, вставленные из другого файла. Рисунки можно вставлять в документы Word, применив следующие методы: копирование, внедрение или связывание. К рисункам в Word относятся: точечные рисунки, сканированные изображения, фотографии и картинки. Для изменения рисунков служат панель инструментов Настройка изображения и некоторые инструменты панели инструментов Рисование.

**Точечные рисунки** (растровые рисунки) – это рисунки, образованные набором точек. Точечные рисунки создаются в таких графических редакторах, как Microsoft Paint. К точечным рисункам относятся все сканированные изображения и фотографии. Точечные рисунки часто сохраняются с расширением BMP, PNG, JPG или GIF.

Вставка распространенных графических форматов файлов (формат файла обозначается расширением имени файла) в документ производится напрямую или с использованием специальных графических фильтров.

**Клипы.** В программе Word доступна коллекция рисунков помещенная в Clip Gallery. Она содержит набор картинок, которые пользователь может вставлять в документ Microsoft Word. Большинство картинок выполнено в формате метафайла. При этом может использоваться технология, позволяющая одним приложениям использовать информацию, создаваемую и редактируемую другим приложением, которая называется OLE – объектное связывание и встраивание.

Вставка различных графических изображений из различных графических редакторов осуществляется командой Вставка - Объект, откроется окно диалога Вставка объекта. Для вставки нового рисунка (объекта) в документ Word используют вкладку Создание, а для вставки существующего рисунка – вкладку Создание из файла.

#### **Вставка рисунка в документ Word из другой программы (файла)**

Для вставки содержимого графического файла необходимо: щелкнуть на месте вставки рисунка, в меню **Вставка** выбрать команду **Рисунок** - **Из файла…**, найти в рисунок в папке компьютера, дважды щелкнуть на его значке..

#### **Копирование графики из другой программы**

Выделите графический объект в другой программе и выполните команду копирования в буфер обмена, укажите курсором место вставки рисунка в документе Word и выполните щелчок правой клавиши мыши, выберите **Вставить**.

#### **Вставка рисунка или картинки из коллекции клипов:**

Укажите место вставки рисунка или картинки. В меню **Вставка** выберите команду **Клип**, а затем в области задач выберите раздел **Упорядочить клипы**. Появится окно Избранное – Организатор клипов, в котором необходимо выбрать нужную категорию из Коллекции Microsoft Office. Затем найдите требуемый рисунок, выполните щелчок правой клавиши мыши и выберите команду **Копировать**, после этого переключитесь к основному тексту и вставьте картинку в требуемую строку документа. После завершения работы с коллекцией нажмите кнопку **Закрыть** в окне Избранное – Коллекция картинок.

#### **Вставка рисунка со сканера в документ Word**

Для выполнения этой процедуры к компьютеру должно быть подключено устройство (сканер или цифровая камера), поддерживающее протокол TWAIN и установлена соответствующая программа сканирования.

#### **Настройка изображения, вставленного в документе Word из файла или другой программы**

Для изменения вставленных в текст рисунков используется панель инструментов **Настройка изображения** и кнопки панели инструментов Рисование.

При выделении рисунка в ленте Word появляется вкладка **Работа с рисунками**. При этом панель инструментов **Формат** содержит кнопки, позволяющие обрезать рисунок, добавить к нему границу или изменить его яркость и контраст и т. д., кА показано на рисунке 4.

|          | un v<br><b>B</b>                                                           |                          | Лаб 3-МПД-Word-рисунки_таблицы_диаграммы - Microsoft Word |                |          |                |  |     |             | Работа с рисунками                                                  |                  |                                                                      |          |                                             |   |
|----------|----------------------------------------------------------------------------|--------------------------|-----------------------------------------------------------|----------------|----------|----------------|--|-----|-------------|---------------------------------------------------------------------|------------------|----------------------------------------------------------------------|----------|---------------------------------------------|---|
|          | Главная                                                                    | Вставка                  | Разметка страницы                                         | Ссылки         | Рассылки | Рецензирование |  | Вид | Разработчик | Формат                                                              |                  |                                                                      |          |                                             |   |
|          | • Яркость<br>• Контрастность • Ва Изменить рисунок<br><b>У Перекрасить</b> | <b>М</b> Сжатие рисунков | <b>Та Сброс параметров рисунка</b>                        |                |          |                |  |     |             | Д Форма рисунка ▼<br>■ Граница рисунка ▼<br>√ Эффекты для рисунка ▼ | $=$<br>Положение | Чи На передний план<br>На задний план -<br>№ Обтекание текстом * 21* | ¦∄∙<br>軍 | $\frac{1}{2}$ 1.32 cm<br>Обрезка - 16.72 см |   |
| Изменить |                                                                            |                          |                                                           | Стили рисунков |          |                |  |     |             |                                                                     | Упорядочить      |                                                                      |          | Размер                                      |   |
| ш        |                                                                            |                          | $-2$ + 1 + 1 + 1                                          |                |          |                |  |     |             | $+10 +$<br>$+11 +$                                                  | $+ 13 + 1$       | $1 + 14 + 1 + 15 + 1 + 16 + 2 + 17 + 1 + 18 +$                       |          |                                             | 囱 |

*Рис. 4. Панель инструментов Формат вкладки Работа с рисунками*

#### **Создание графических объектов в документе Word**

Графический редактор Word, позволяет быстро строить несложные рисунки. Возможности, предоставляемые редактором рисунков, очень похожи на средства, имеющиеся в любом другом графическом редакторе.

Процесс создания рисунков из графических объектов состоит из трех основных действий:

- Выбор вида фигуры, вставляемой в документ.

- Рисование и выполнение действий с этой фигурой (например, перемещение по документу, группировка, порядок и др.).

- Изменение фигуры (например, изменение ее размера, угла поворота и т.д.).

Существует три основные категории графических объектов, создаваемых графическим редактором программы Word:

- Фигуры – это простые графические элементы, например прямоугольник, круг и т.д.

- Объекты WordArt служит для создания красочного текста.

- Надписи служат для размещения в документе небольших текстов в произвольном месте.

Выбор вставляемого вида фигуры выполняется на ленте **Вставка** кнопкой **Фигуры**. Она позволяет из списка элементов (рис. 5) выбрать разнообразные графические объекты: линию, стрелку, прямоугольник, овал, надпись и другие.

 $\ddot{\phantom{a}}$ Вставка Разметка страницы Ссылки Рассылки Рецензирование **В** Гиперссылка HIMMMP<sub>a</sub> 1 ∌ Закладка Таблица Рисунок Клип Фигуры SmartArt Диаграмма **В** Перекрестна Таблицы Последние использованные фигуры  $3 + 1 + 2 + 1 + 1 + 1 + \sum$ █ヽゝ□◎□△ጊι⇔⊹⋴<br>ႏ৲∿∊ Линии Основные фигуры<br><mark>⊠ □ *□* ▽ ◇ □ ⊙ △ △ ○ ○ ⇔</mark> **◦▯▫▣▯◙◉◉◚▿◥**¢  $(1) (1) (1) (1) (1)$ Фигурные стрелки けいかんむむぬやつきせ **くういふゆやつ♪♪ ワイム**  $ABAD$ Блок-схема **QO◇#BUD@o⊙dV**  $\circ \circ \Box \Box \otimes \oplus \underline{\chi} \; \theta \; \Delta \nabla \subseteq \mathbb{D}$ QAMO Выноски **BEALBEACQQQQ** Звезды и ленты **徐森个大电德德德思田内田** JHAM 4 Новое полотно

*Рис. 5. Выбор фигуры*

Например, чтобы нарисовать квадрат, выполните следующее. Перейдите на вкладку Вставка, в группе Иллюстрации нажмите кнопку Фигуры и выберите из раздела Основные фигуры появившегося меню кнопку Прямоугольник, укажите курсором мыши на требуемое место в документе, нажмите и удерживайте левую клавишу мыши и перемещением мыши нарисуйте фигуру.

Совет. Удерживая клавишу Shift клавиатуры, можно рисовать правильные окружности, квадраты и другие фигуры.

Вставленные в документ графические объекты, как правило, передвигаются вместе с текстом при добавлении или удалении текста из документа. Если рисунок не перемещается вместе с текстом, к которому он относится, а остается на месте необходимо изменить параметры обтекания рисунка текстом. Чтобы рисунок изменял свое положение вместе с текстом, необходимо установить режим **В тексте**. Для этого выполняется следующая команда: выделите графический объект, перейдите на вкладку Работа с рисунками -> Формат, щелкните на кнопке **Обтекание текстом** в группе Упорядочить и выберите режим обтекания **В тексте** (рис. 6).

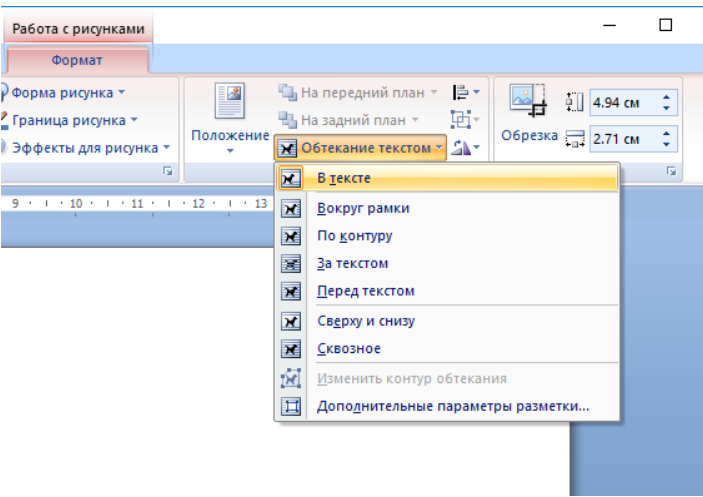

*Рис. 6. Варианты выбора способа размещения рисунка в документе*

После вставки графического объекта в документ может выполняться его преобразование. К любой фигуре могут быть применены группировка с другой фигурой, перемещение, изменение размера и угла поворота, привязка к тексту, выбор порядка расположения по отношению к тексту или к другой фигуре, изменение цвета линии или заливки и др.

Основной принцип работы с графическими объектами тот же, что и при работе с текстом документа: сначала следует выделить объект, а затем выполнить с ним некоторые действия.